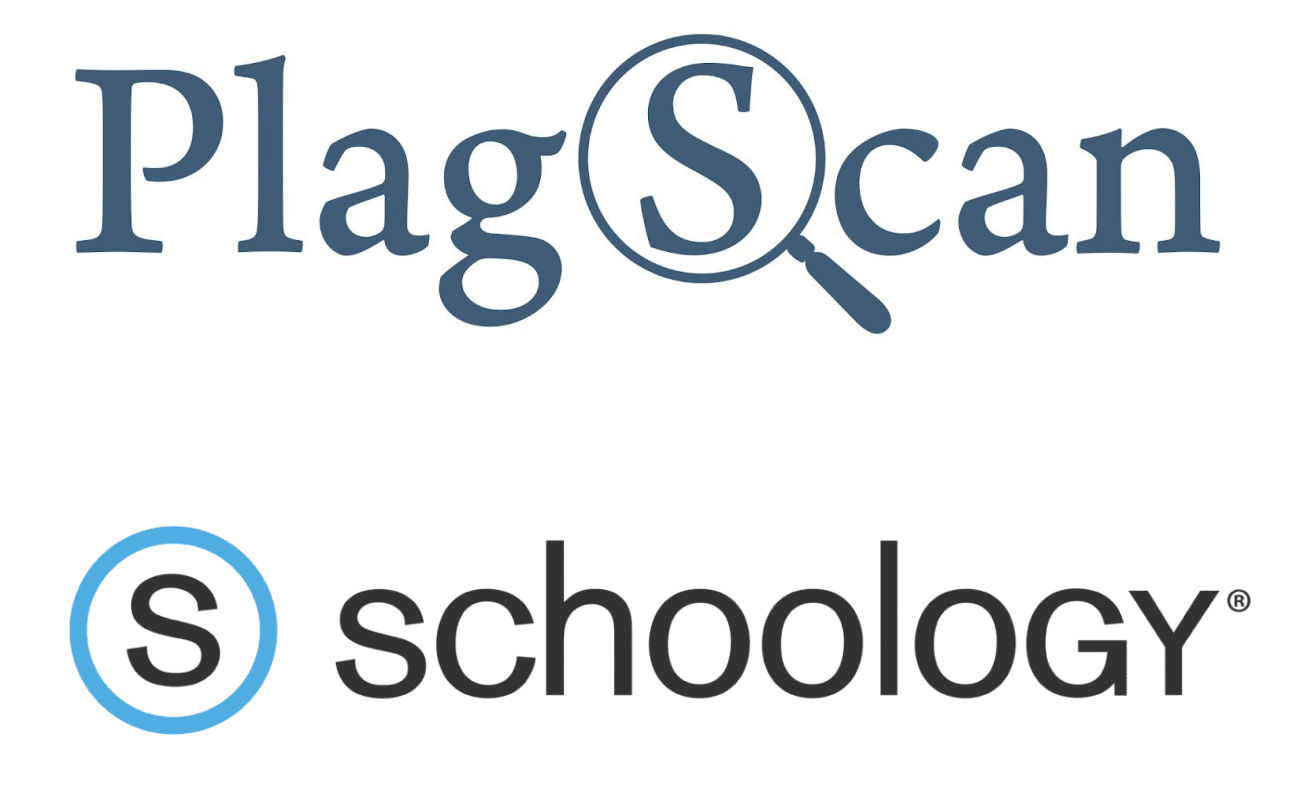

Manual: PlagScan Plugin for Schoology for Teachers / Instructors

**Version: March, 2020**

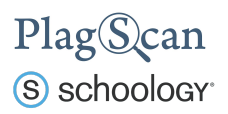

Table of Contents

Phase 1: [Activation](#page-2-0) of the PlagScan Plugin for a Course

Phase 2: Assignment [Configuration](#page-6-0)

Phase 2.1: [PlagScan](#page-8-0) Settings

Phase 3: Check [documents](#page-9-0) & view the PlagScan report

Phase 4: About the [PlagScan](#page-12-0) Report

**[PlagLevel](#page-12-1)** 

List of [Sources](#page-13-0)

**[Collaboration](#page-14-0)** 

[Downloads](#page-14-1) and reports views

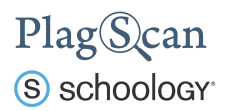

## <span id="page-2-0"></span>Phase 1: Activation of the PlagScan Plugin for a Course

In this phase you will learn how to activate the PlagScan plugin for a Schoology course.

- 1. Navigate to the Schoology website <https://app.schoology.com/> and log in with your Schoology instructor account.
- 2. In the top navigation bar select **"Courses"** and click on the course for which you want to activate the PlagScan plugin.

*Note: You need to have a course set up previously to be able to choose one.*

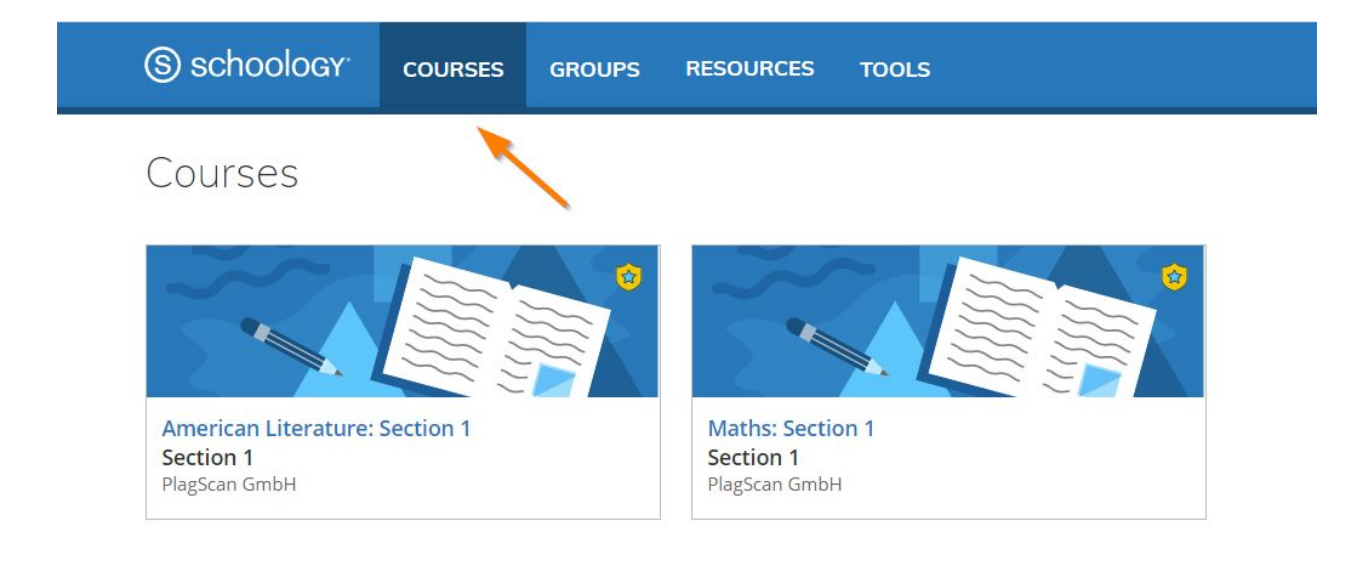

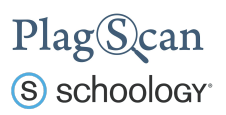

3. In the course view make sure you are in the **"Materials"** menu, click on **"Add Materials"** and select **"Add File/Link/External Tool"**.

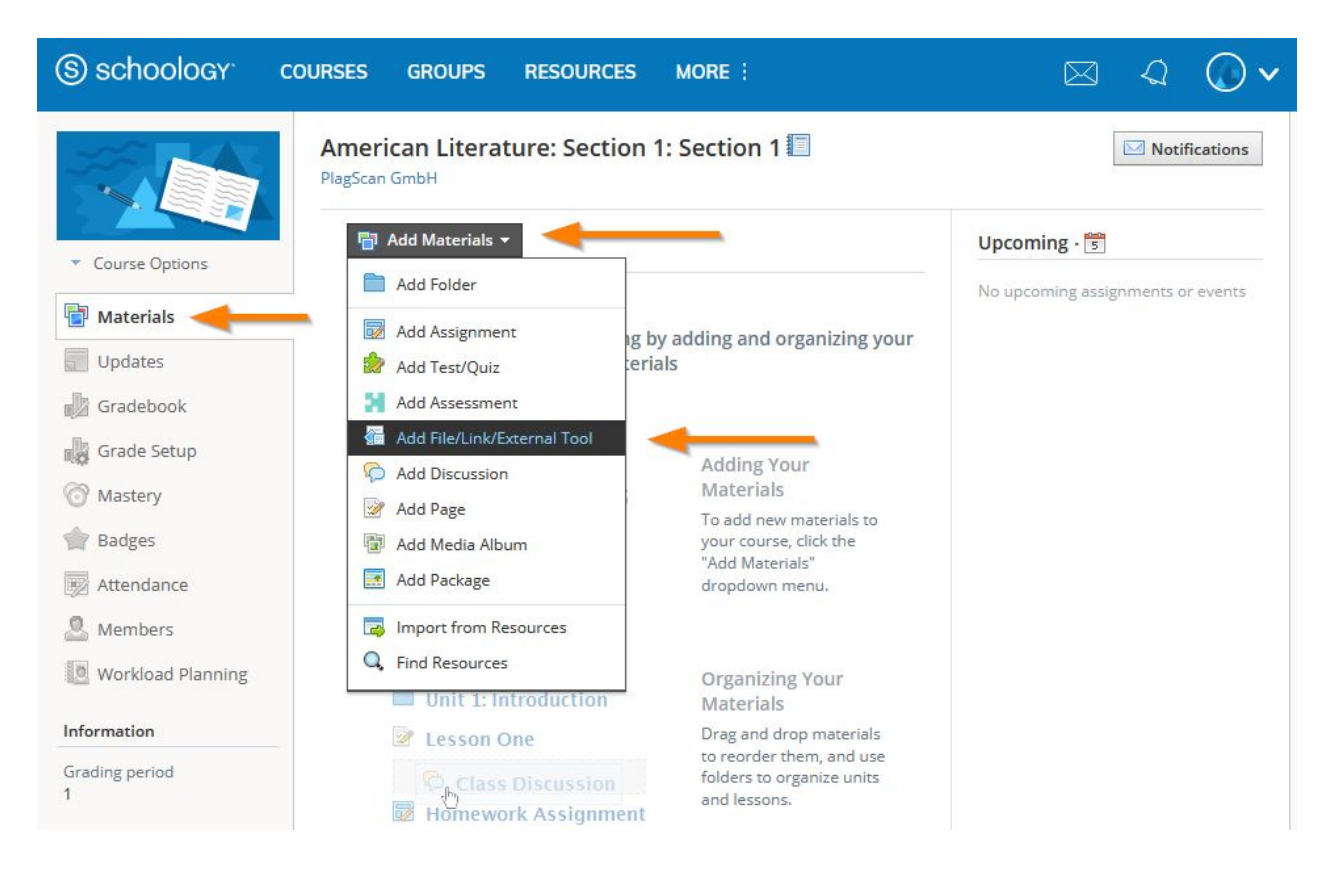

4. Confirm your selection in the pop up by clicking on **"External Tool"**.

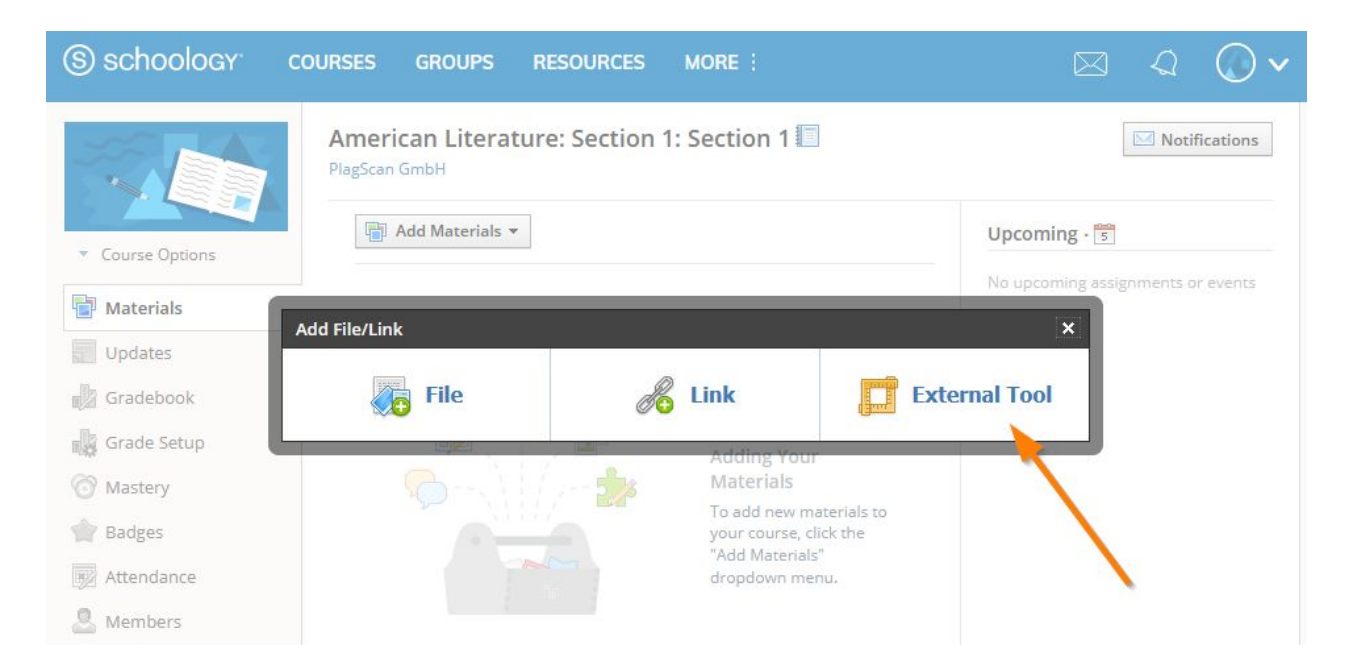

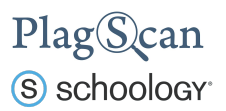

5. A new **"Add External Tool"** window opens, in which you need to configure the PlagScan plugin. Fill out the fields according to the following steps:

**Tool Provider**: Select *PlagScan* via the drop down menu. You are only able to do so, if your Schoology administrator did set this up. If you are not able to select *PlagScan* here, please contact your Schoology administrator or refer to our manual *PlagScan Plugin for Schoology for [Administrators](https://www.plagscan.com/en/integration-schoology)*.

- **Title**: This is the title for the material you are setting up. You can type in *PlagScan* for example or decide on your own.
- **URL**: Do not change it. This field is filled out via the Schoology administrator's settings.
- **Consumer Key**: Do not change it. This field is filled out via the Schoology administrator's settings.
- **Shared Secret**: Do not change it. This field is filled out via the Schoology administrator's settings.

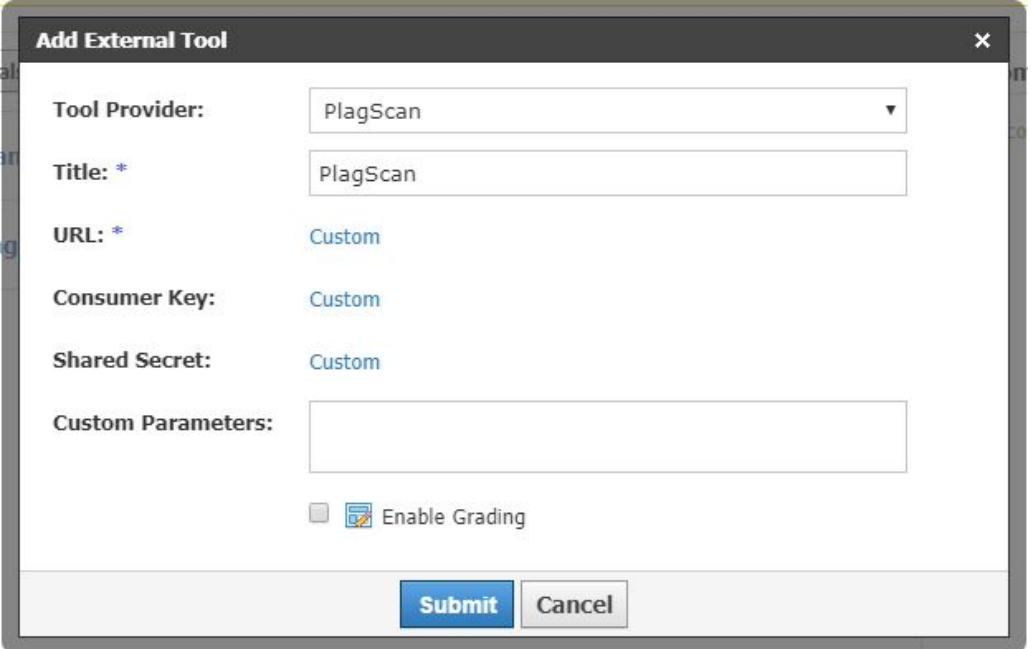

6. Click on "Submit" to finalize the configuration process. Now the PlagScan plugin is enabled and can be added by instructors to any course.

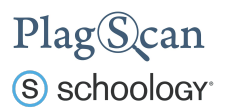

7. Back in the "Materials" view of your course you will see an entry with the title you created in the previous step.

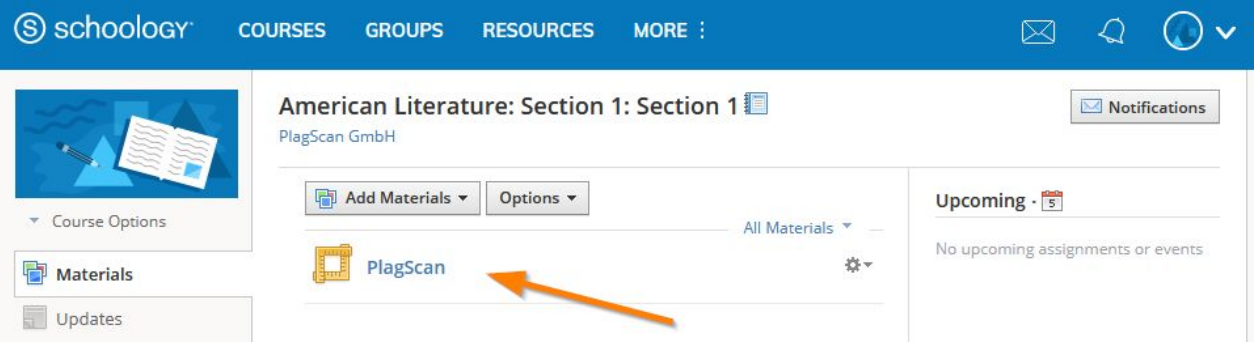

8. Clicking on the entry will open the PlagScan Document Manager. If you see this, the integration into your Schoology course was successful.

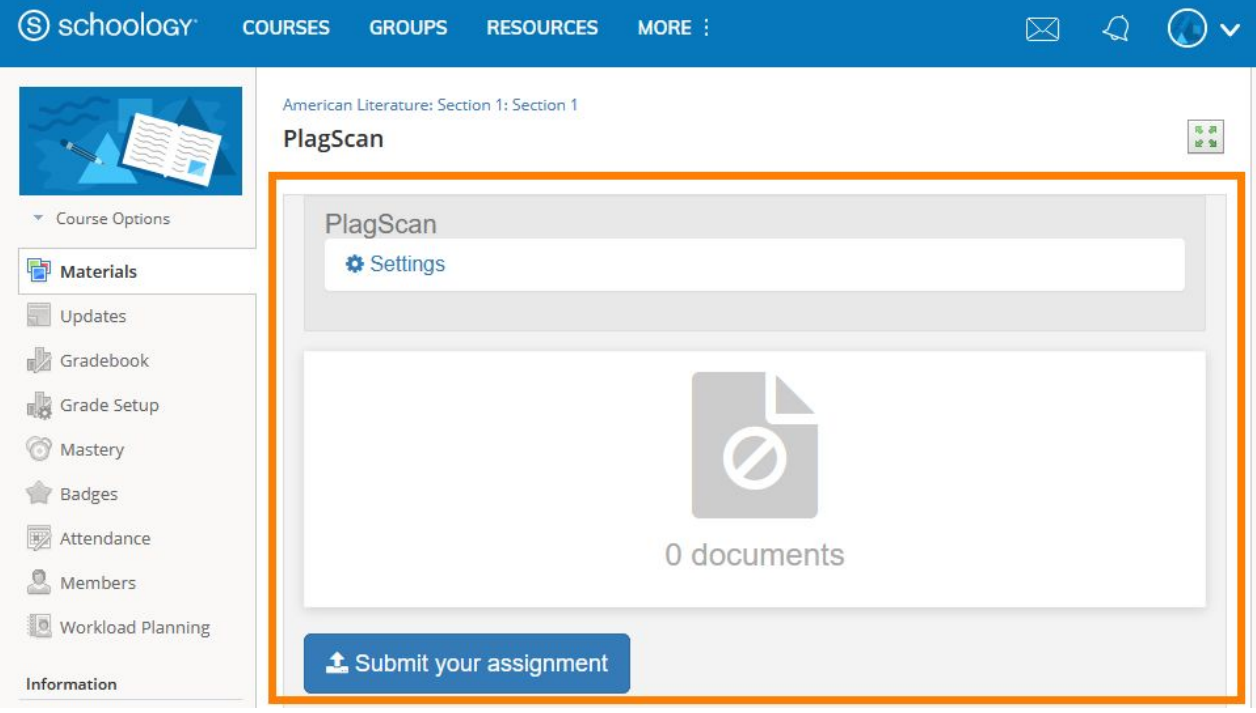

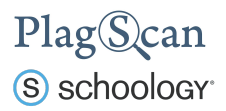

## <span id="page-6-0"></span>Phase 2: Assignment Configuration

In this phase you will learn how to configure PlagScan for your assignment.

- 1. Navigate to the Schoology website <https://app.schoology.com/> and log in with your Schoology instructor account.
- 2. In the top navigation bar select **"Courses"** and click on the course for which you want to configure the PlagScan plugin.

*Note: You need to have a course set up previously to be able to choose one. You also need to have activated the PlagScan plugin for this course as explained in [Phase](#page-2-0) 1.*

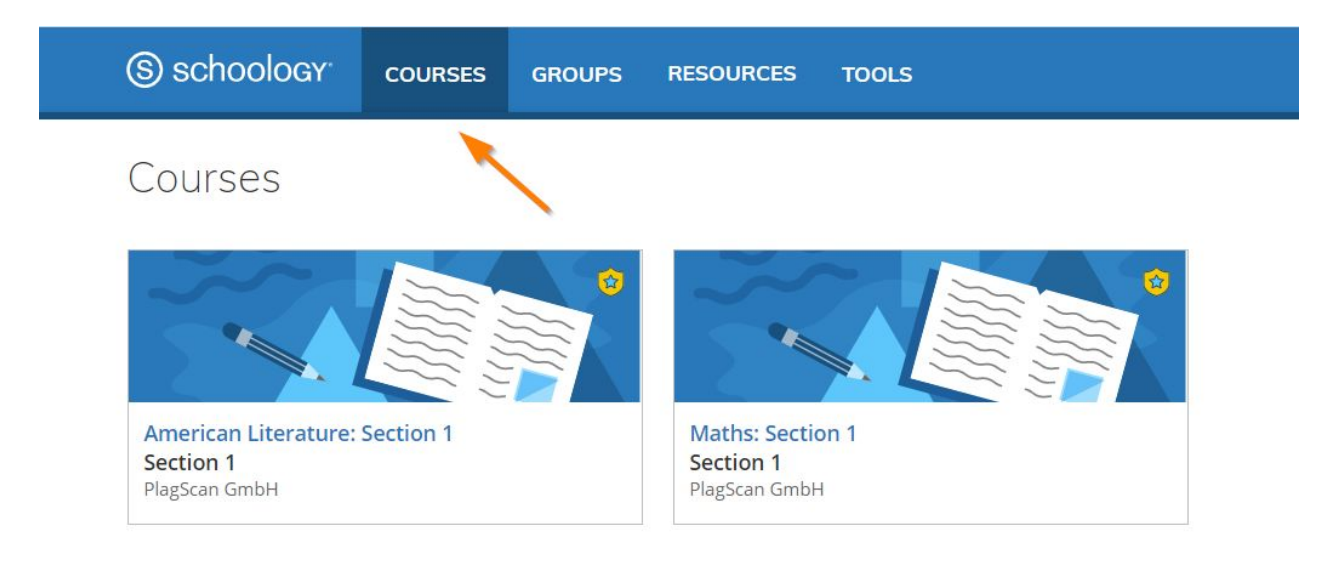

3. In the course view select the assignment you want to configure.

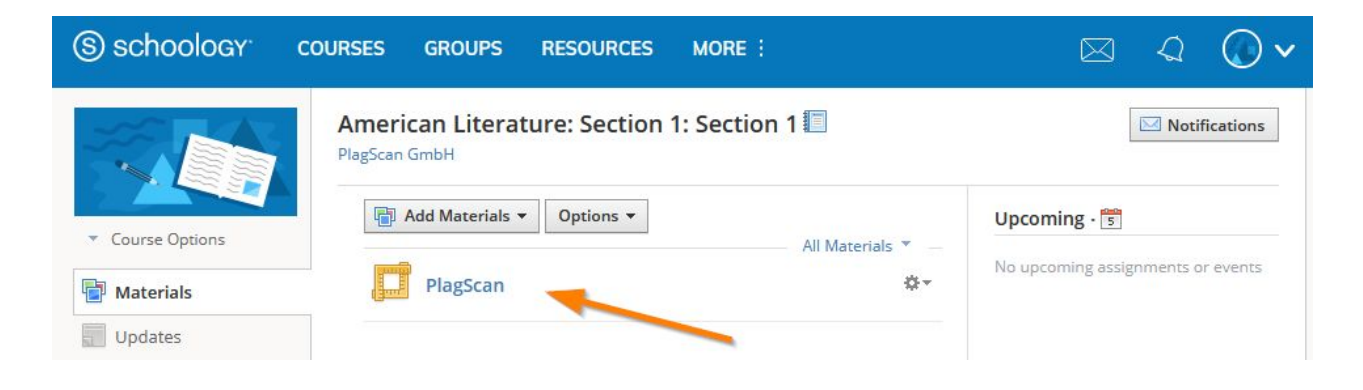

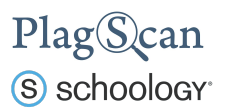

4. Click on the **"Settings"** link.

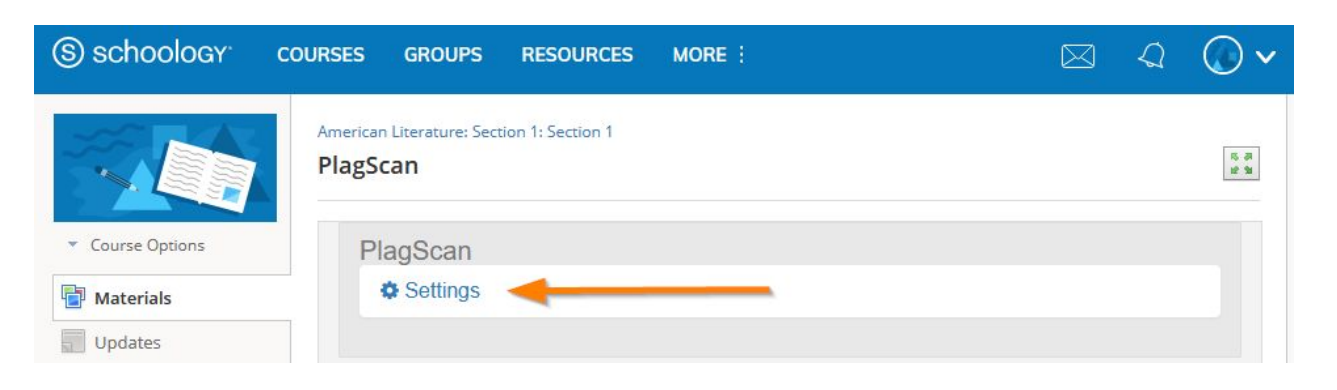

5. The different settings will be explained in the next **[Phase](#page-8-0) 2.1</u>**. Once you are done configuring the PlagScan settings, click on the **"Save"** button at the bottom.

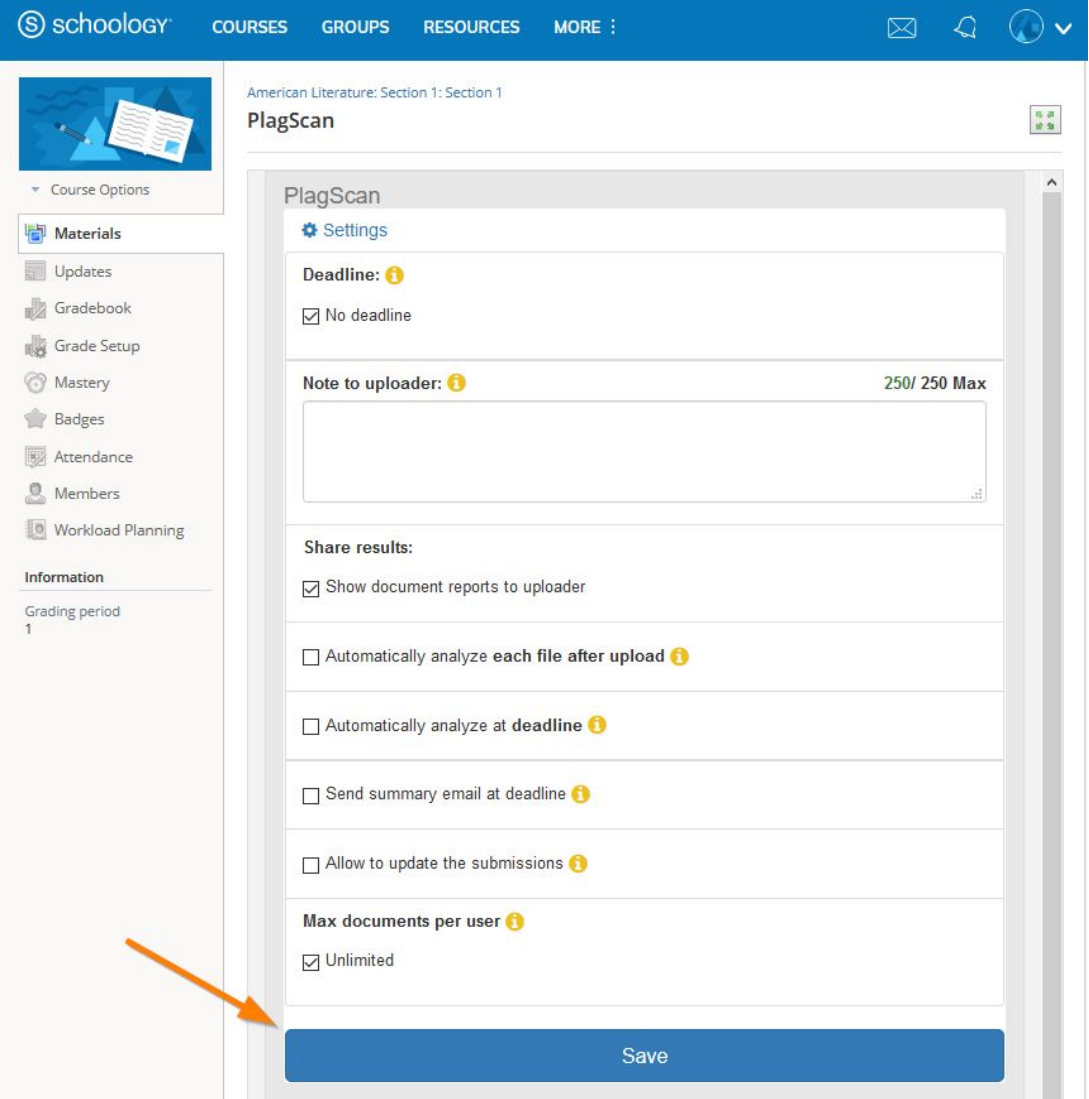

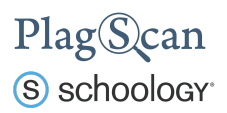

# <span id="page-8-0"></span>Phase 2.1: PlagScan Settings

The following settings can be changed for the PlagScan plugin:

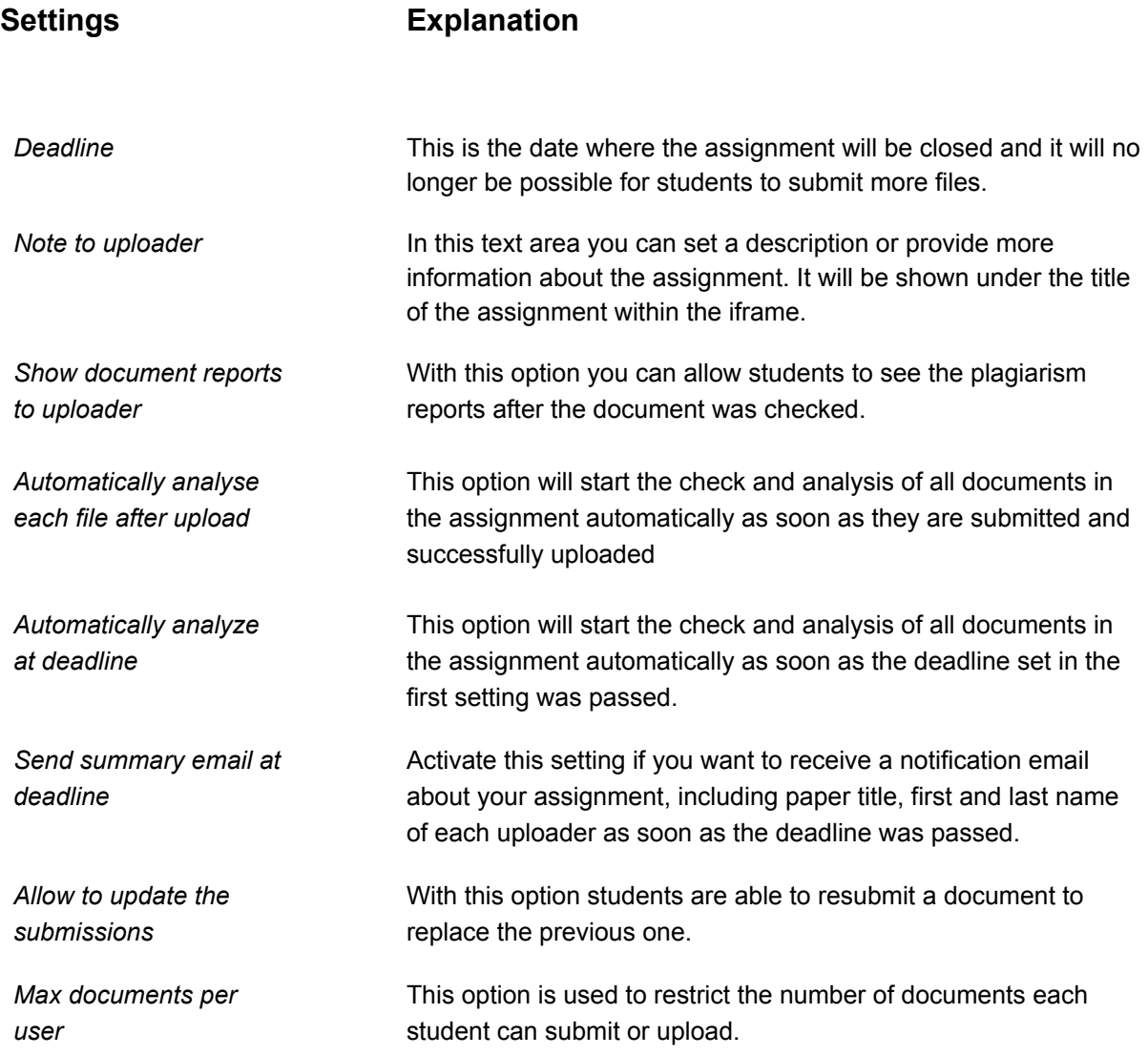

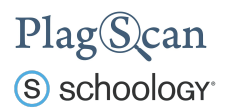

## <span id="page-9-0"></span>Phase 3: Check documents & view the PlagScan report

In this phase you will learn how to manually check documents (if you did not set up the setting for automatic analysis as explained in  $P$  hase  $2.1$ ) and how to access the PlagScan report.

- 1. Navigate to the Schoology website <https://app.schoology.com/> and log in with your Schoology instructor account.
- 2. In the top navigation bar select **"Courses"** and click on the course for which you want to view.

*Note: You need to have a course set up previously to be able to choose one. You also need to have activated the PlagScan plugin for this course as explained in [Phase](#page-2-0) 1.*

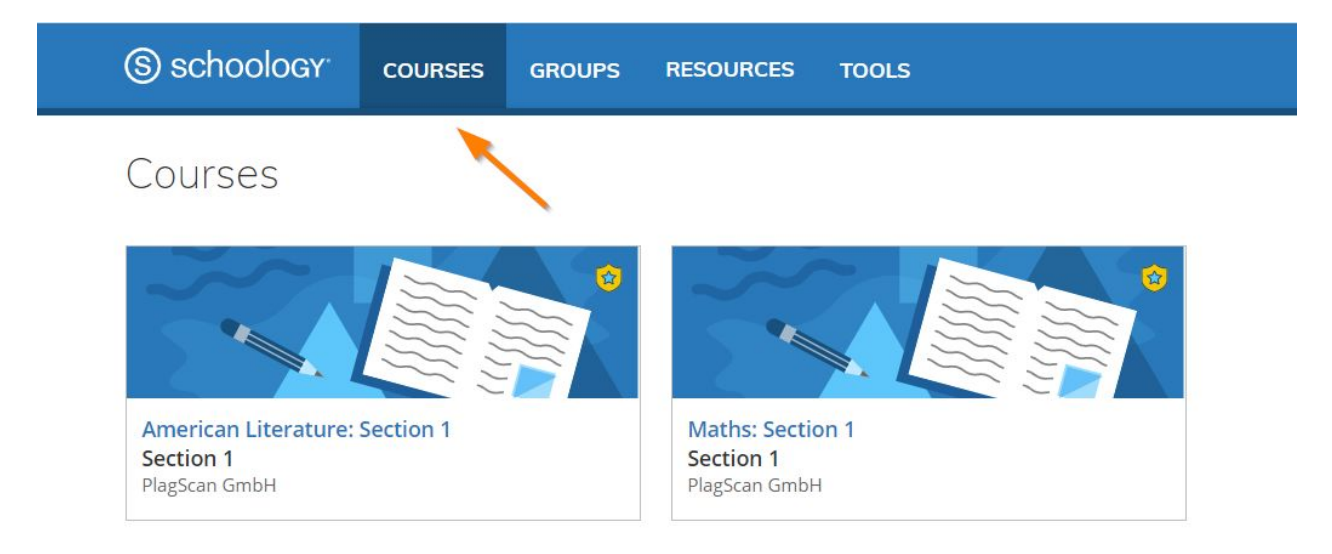

3. In the course view select the assignment you want to view.

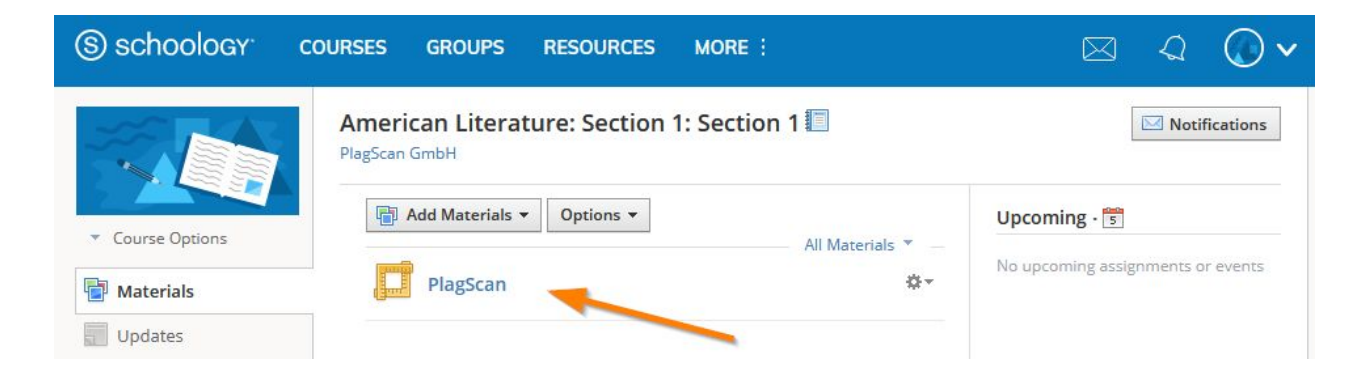

## PlagScan S schoology<sup>®</sup>

4. You will see an overview of all documents that were uploaded to this assignment. In the far right column titled **"Report"** for each uploaded document you can find a **"Start check"** button. Click on it, to manually start the plagiarism check for this document.

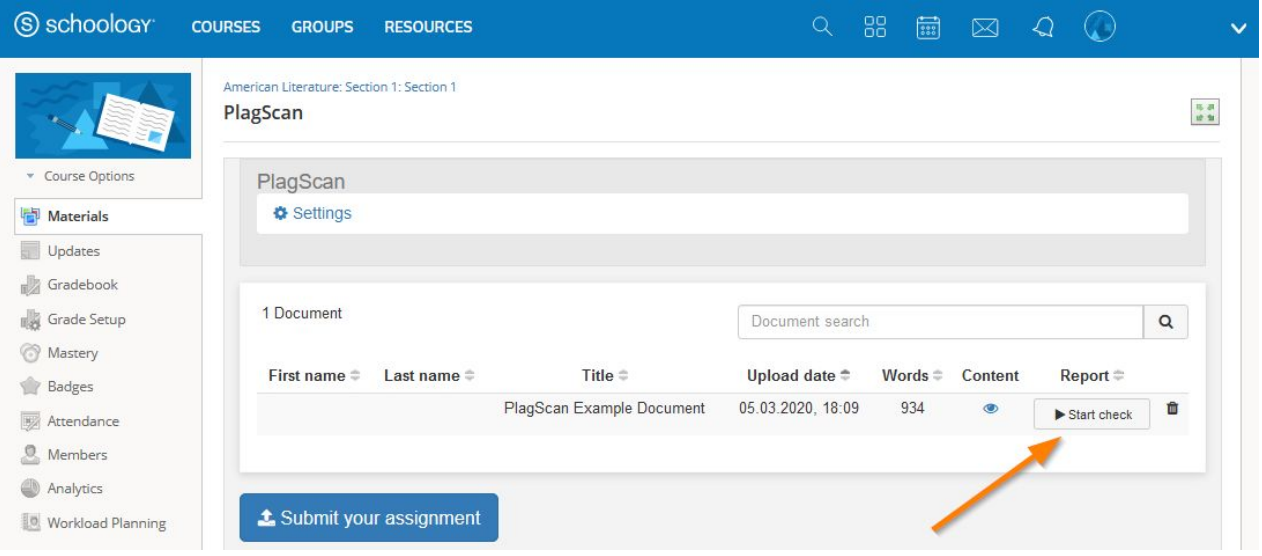

5. While the document is being checked, you will see the status **"Checking …"**.

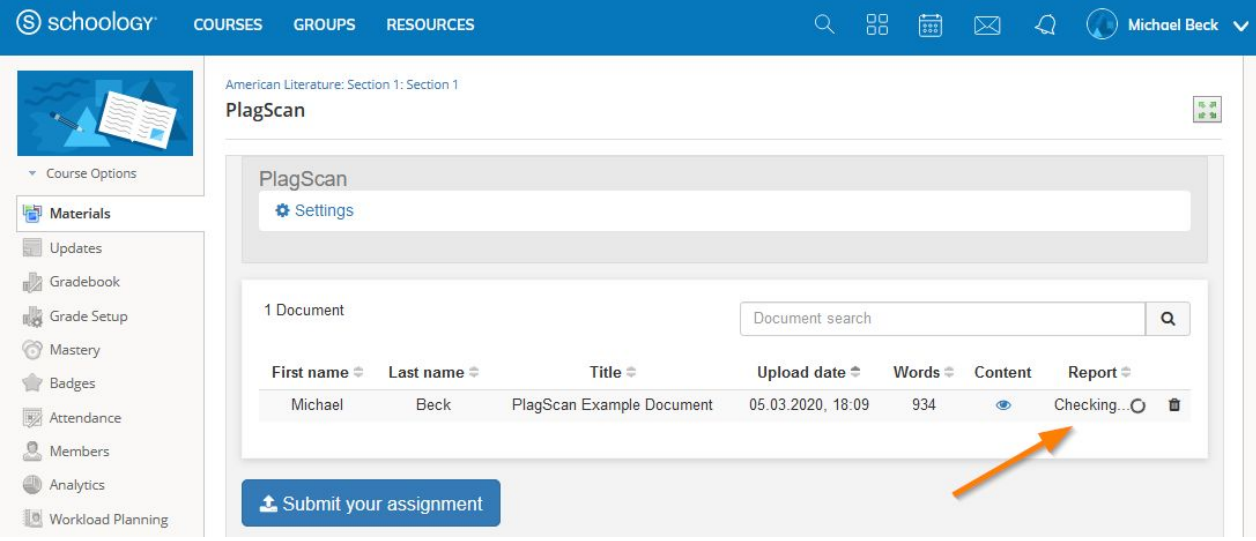

# PlagScan S schoology

6. Once the analysis is over you will see the **"PlagLevel"** of the document you checked, made visible by a percentage. Click on the percentage to open the interactive plagiarism report.

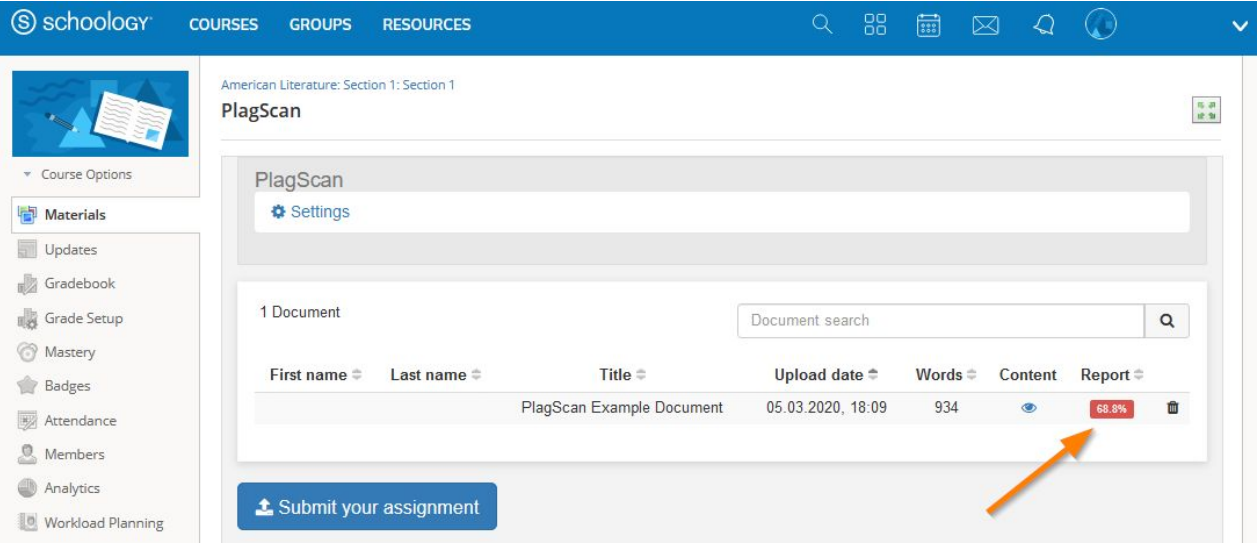

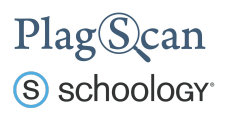

## <span id="page-12-0"></span>Phase 4: About the PlagScan Report

The Docman table shows all submitted documents, whether they have been analyzed or not. At the end of the plagiarism checking you can click on the percentage, indicating the amount of text matches that were found, to access the interactive plagiarism report. This report shows all the passages with potential plagiarism, which enable you to analyse it at different levels.

<span id="page-12-1"></span>**PlagLevel**

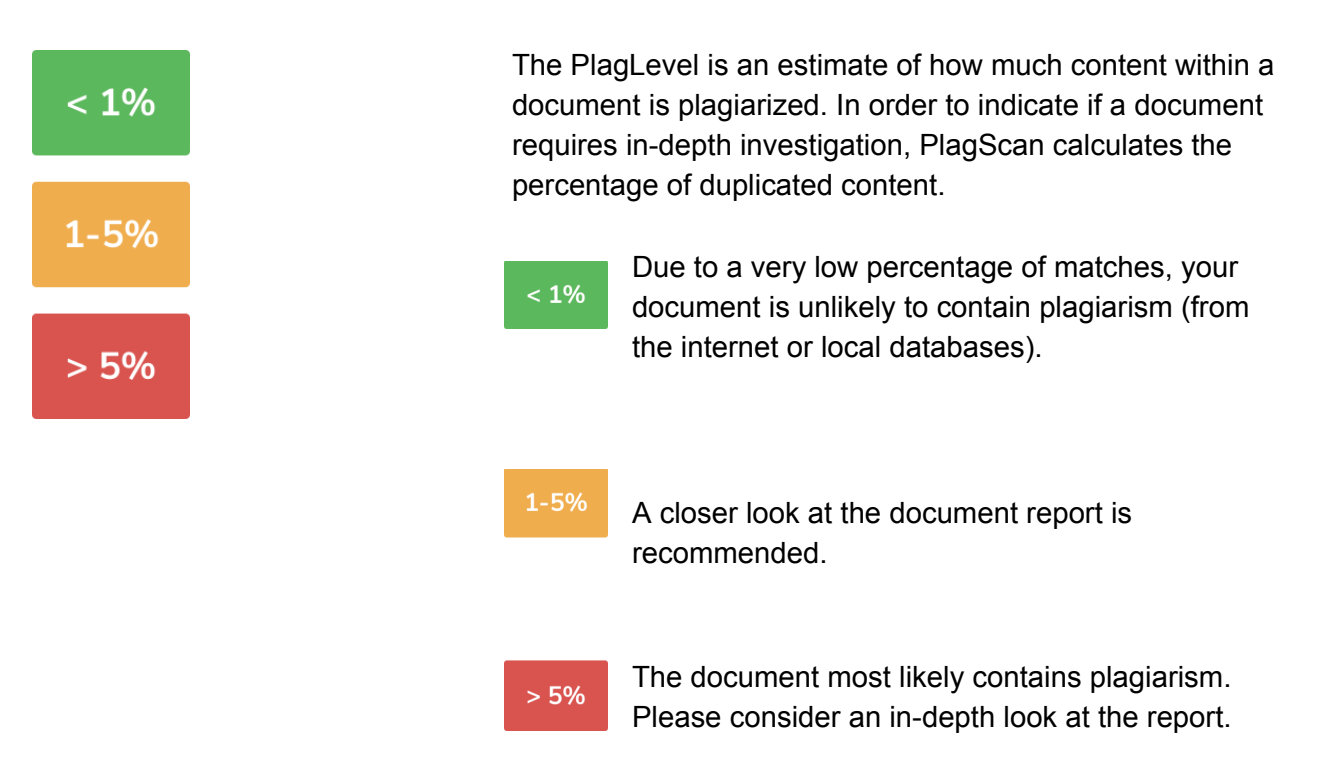

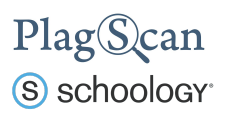

#### **Interactive Browser Report**

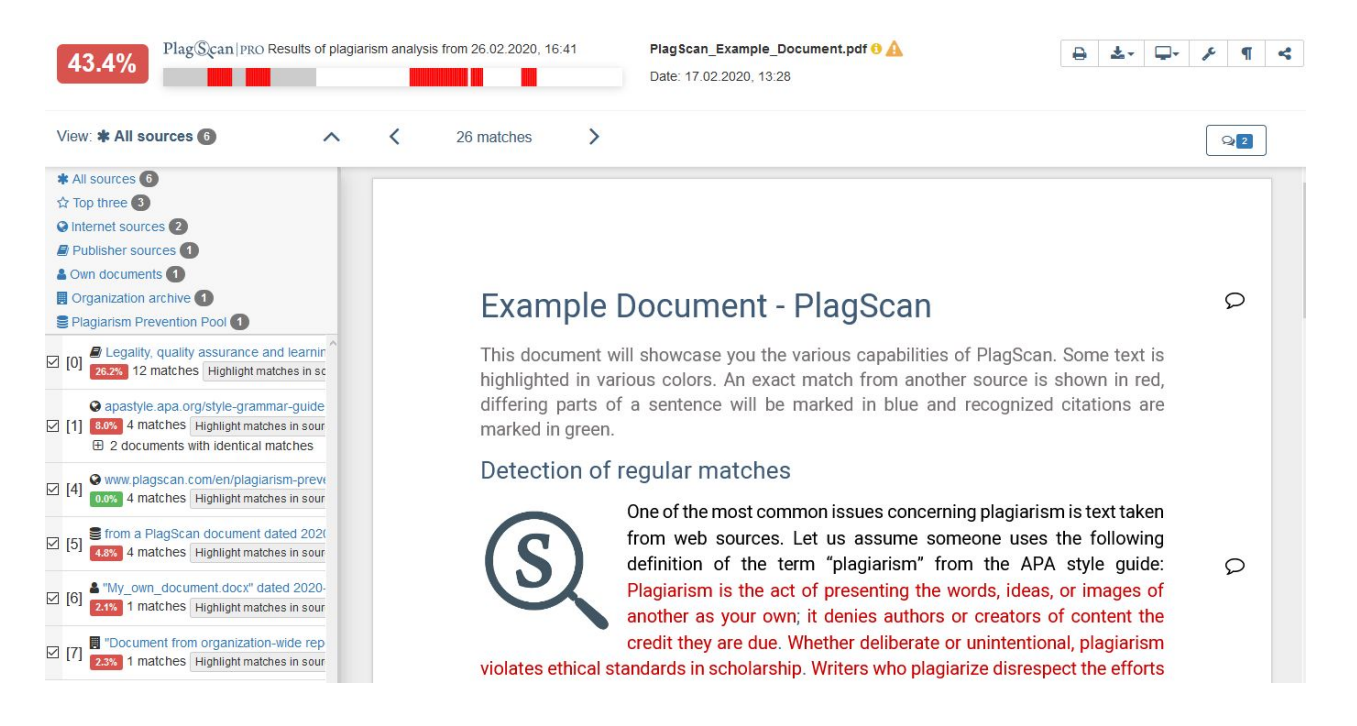

The interactive browser report enables you to view the detected matches. PlagScan highlights those in three different colors, depending on their significance. Red indicates you have matches, blue indicates you have potentially modified text, and green indicates proper citations.

The sources of the highlighted matches can be found in the source list (see below). Click on the number next to a source in the source list, to jump to the longest match of that source, which will then be marked in yellow.

#### <span id="page-13-0"></span>**List of Sources**

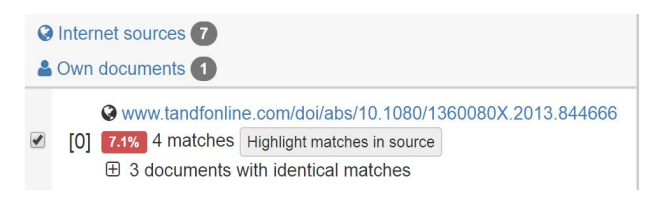

You can find the location of the matching sources in the source list. The category indicates whether the source is a match from a website or another database. You can see the matches directly in the source text if you click the link to the source

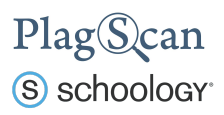

### <span id="page-14-0"></span>**Collaboration**

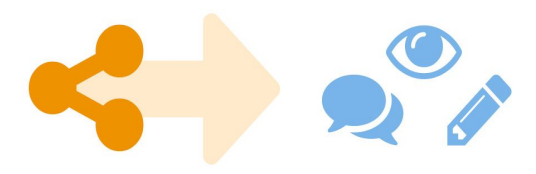

<span id="page-14-1"></span>**Downloads and reports views**

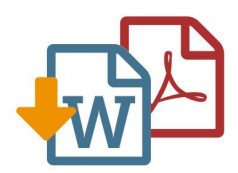

There is no need to download your report anymore — just share the report link to grant commenting, editing or reading access to others. You can collaborate and interact with your student so they can directly read, leave, or respond to comments.

The PlagScan plagiarism report is available to download as PDF and Word files. Both formats display the sources of the interactive browser report.

PlagScan offers other online views in addition to the interactive report. If you wish for a complete overview of the matches and sources, you can read the PlagScan report as a list. For slow connections, we offer the report as plain text.

For more information on the plagiarism report visit [https://www.plagscan.com/en/plagiarism-reports](https://www.plagscan.com/en/plagiarism-reports.)

We are looking forward to receiving your feedback at [pro@plagscan.com.](mailto:pro@plagscan.com) If anything is missing in this tutorial on how to get started with the PlagScan plugin for Canvas, do not hesitate to contact us. We always strive to improve our service and appreciate your help!

> Thanks, Your PlagScan-Team

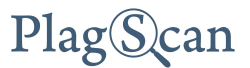

© 2020 PlagScan GmbH. All rights reserved.

PlagScan GmbH Subbelrather Straße 15 50823 Cologne **Germany**